# **Penpower WorldocScan X**

**User Manual**

Version: v1.1 for WDS Pro

Release: March, 2012

# **Penpower Technology Ltd. Software User License Agreement**

You are licensed to legally use this software program ("the Software") by Penpower Technology Ltd ("Penpower") under this license agreement ("The Agreement"). If you do not agree with any of the provisions in this Agreement, please do not install, copy or use the Software. By using the Software, you are deemed to fully understand and accept the provisions of this Agreement.

### **1. Intellectual Property**

All intellectual property rights in the Software, together with all information and documents included in the packaging for the Software (including but not limited to copyrights), are property of Penpower, and are protected by relevant laws and regulations.

### **2. License to Use**

You are authorized to use the Software on one (1) single computer only. You may not use the Software on any other machines other than the said single computer.

### **3. Authority to Copy**

The Software and all documents included with the Software, and copyright thereof, are property of Penpower. You are licensed to make one (1) copy of the Software for your personal backup purposes. All other acts of copying are strictly prohibited.

You may not sell, lease, dissemble, reverse engineer, copy, translate, adapt or derive the Software, or obtain the source code of the Software by any other means. You may not use the Software for any purposes other than those permitted under this Agreement.

### **4. Business Users**

If you need to install or use the Software on more than one (1) computer, please contact Penpower or our local distributor to purchase a license for the additional use.

### **5. Liability**

You agree to indemnify Penpower against all losses, costs, debts, settlement payments or other expenses (including but not limited to attorneys fees) arising from your breach of this Agreement, and you agree to compensate Penpower for all of the above mentioned damages.

### **6. No Warranty**

Effectiveness of a packaged software in handling information is closely related to its software and hardware environment. The Software is published following careful development and product testing by Penpower, but Penpower is not able to conduct tests based on all possible combinations of software and hardware environment. Therefore, Penpower is unable to promise nor warrant that there will be absolutely no risk of loss or damage of information, or any other kind of loss, during installation and/or execution of the Software. You must be fully aware of your risks in using the Software.

Penpower will provide you with the Software and support services in respect of the Software to the maximum extent permitted by law. However, Penpower does not warrant that the Software and information included in the package of the Software contain no defects or errors. Penpower is not liable for any indirect, special or incidental loss arising from the Software, including but not limited to loss of profits, damage to business reputation, cessation of work, hardware malfunction or damage, or any other commercial damage or loss arising from commercial use of the Software.

### **7. Limitation of Liability and Damages**

The maximum amount of compensation payable by Penpower, in respect of any damage incurred by you for any reason under this Agreement, is limited to the amount you have already paid to Penpower in respect of the Software.

Under no circumstances will Penpower be held liable for the possibility of loss, notwithstanding Penpower may be aware of the possibility of such loss.

### **8. Prohibition Against Sublicense**

You are prohibited to assign the license in respect of the Software granted to you under this Agreement, or to grant a sublicense to another person.

### **9. Jurisdiction**

With regards to any disputes arising from this Agreement, Penpower and you agree that the court having jurisdiction over the business location of Penpower will be the court in the first instance.

### **10. Miscellaneous**

In the event that any provision of this Agreement is found to be invalid at law, such invalidity will not affect the validity of any other provisions, or the legal enforceability of such other provisions.

In the event that the Software cannot be executed under conditions of normal use, due to any damage to the original disk/s, Penpower will replace the disk/s free of charge.

# **Contents**

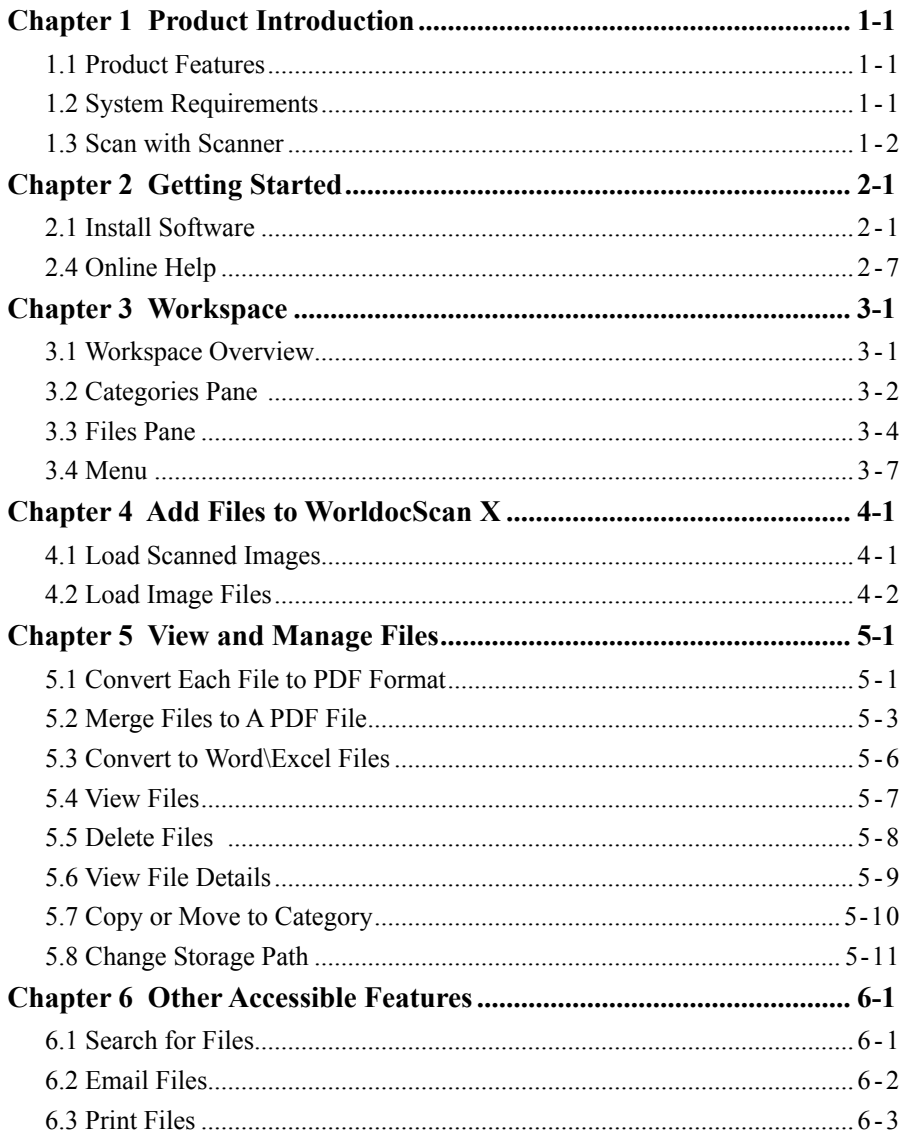

There may be newer versions of the software that was released during or after this product's manufacturing date. If the content in the User Manual differs from the onscreen interface, please follow the instructions on the on-screen interface instead of the User Manual.

# **Chapter 1 Product Introduction**

### **1.1 Product Features**

WorldocScan X offers the best solution for document management. The program allows you to scan paper documents or import files, convert them into PDF, JPEG, BMP or TIFF files, and make management.

#### **● Manage & share**

WorldocScan X lets you manage and share scanned docs in the best ways possible.

#### **● Transports data into searchable PDF**

WorldocScan X converts scanned paper documents or existing files into searchable PDF documents. All you need to do is feed, scan and search.

#### **● Convert scanned documents into Word or Excel files**

WorldocScan X converts scanned paper documents or existing files into Word or Excel files. .

#### **● Support 190 recognition languages**

Support 190 recognition languages, including English, French, German, Italian, Spanish and more.

#### **● Smart keyword search**

Not just documents, even existing image files can be converted into the searchable PDF format. WorldocScan X not just scans, but also allows smart keyword search through which you can find documents using keywords.

### **1.2 System Requirements**

- Windows 7 / Vista / XP
- 1G RAM or above
- 1G of available hard disk space
- CD-ROM drive
- USB port

# **1.3 Scan with Scanner**

### **1.3.1 Scan Directly and Offline**

 WorldocScan Pro Scanner is a cordless scanner, allowing you to scan anywhere. No computer connection is needed to scan. Simply charge it up and then insert your documents to scan. The scanner scans the documents and save the image into the inner flash immediately.

*Note: Please disconnect the scanner to your PC when you scan the documents.* 

- 1. Insert the memory card or connect the USB flash drive if you need it.
- 2. Turn on the scanner power. When the scanner is ready, the status light will stop blinks.
- 3. Press the power button to select a scanning resolution mode of 300dpi(White) or 600dpi(Blue).
- 4. Insert your documents in face up, straight, aligned to the left into the Paper Feed Slot.
- 5. The scanner will detect, feed and scan the page automatically.
- 6. When scanning is completed, the scanned image will be saved to JPG format in either a USB flash drive, memory card, or the scanner's internal memory.
- *Note: The scanner will detect and use only one destination to store the scanned document. The storage preference is USB flash drive > memory card > scanner's internal memory.*

### **1.3.2 Calibrate the Scanner**

Scanner occasionallly needs calibration to perform at its best. If the scans are showing lines or black dots, please calibrate your scanner.

Please turn on the scanner and insert the calibration sheet (provided by Penpower) to start automatic calibration.

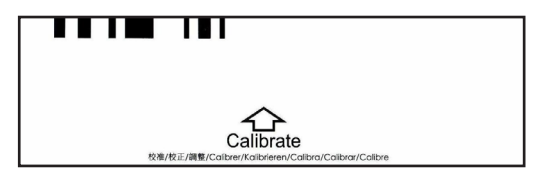

### **1.3.3 Save Documents to WorldocScan X**

Connect the scanner to your PC and load scanned images to save. Refer to Chapter 2.3 for more detailed explanation.

# **Chapter 2 Getting Started**

Please follow the steps to add new documents or photos from your scanner.

- 1. Scan your documents or photos with the scanner.
- 2. Launch WorldocScan X (if it is not installed, please execute Setup.exe in the CD).
- 3. Connect the scanner to your PC.
- 4. Execute **Load Scanned Images** in WorldocScan X.

# **2.1 Install Software**

### **2.1.1 System Requirement**

- Windows 7 / Vista / XP
- 1GB RAM or above
- 1.5GB of available hard disk space
- USB Port

### **2.1.2 Software Installation**

1. Place the installation CD in the CD/DVD-ROM drive and the system will automatically run **[Setup.exe]**. Please click on **[Install WorldocScan X]** to begin the installation process.

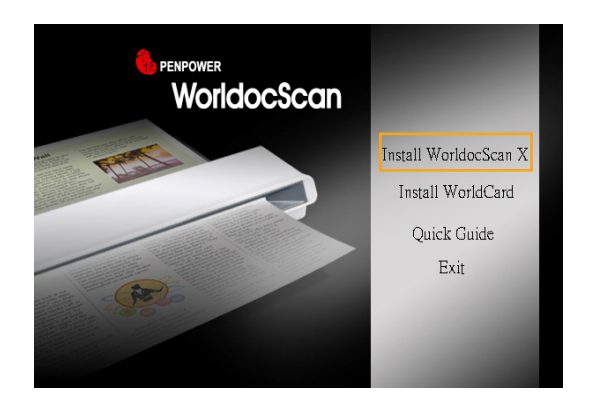

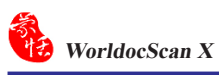

2. You will see the installation wizard on the screen. Please click **[Next]** to continue.

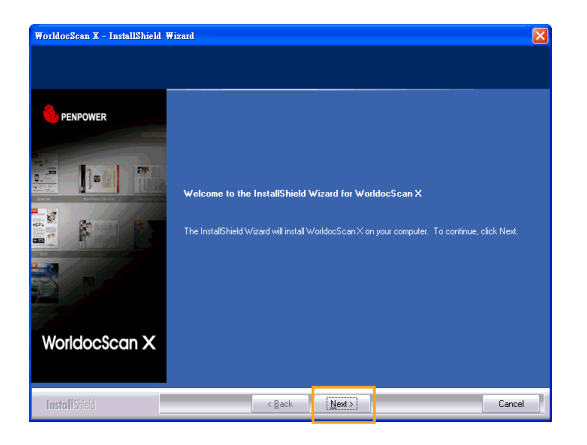

3. Please read the license agreement carefully and check **[I accept the terms of the license agreement]**. Then click on **[Next]** to continue.

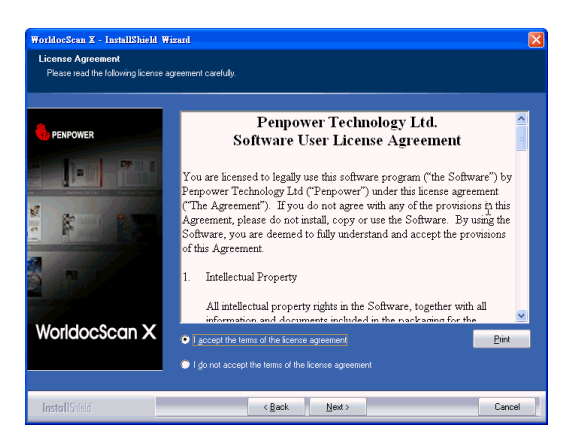

4. At the folder selection screen, you can use the system default folder or click on **[Browse]** to select an installation folder. Click on **[Next]** to continue.

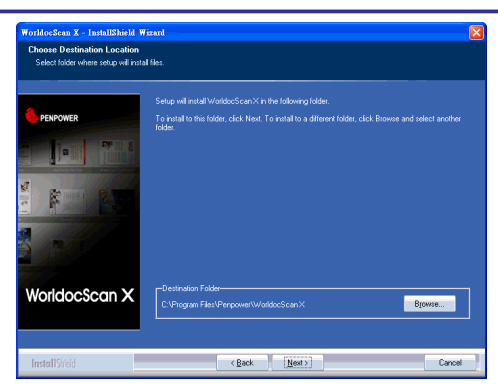

5. Click **[Install**] to begin the installation. If you want to change the storage path, please click **[Back]** to return to the previous step.

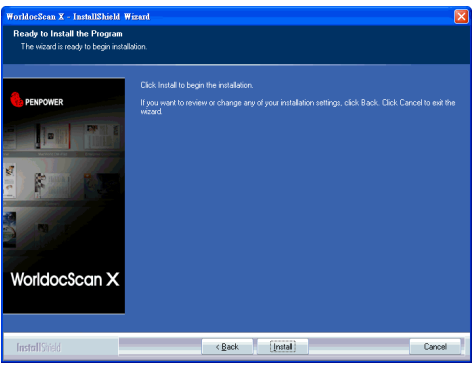

6. The installation progress is displayed on screen.

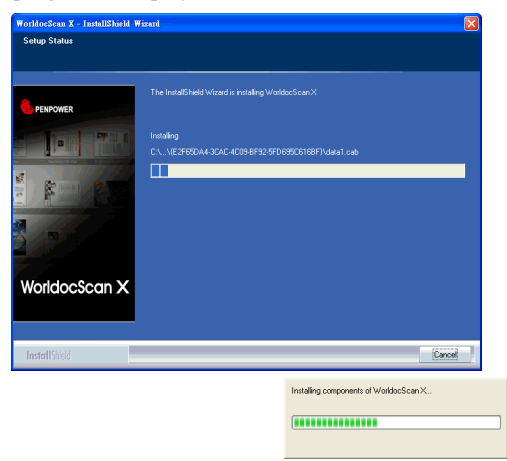

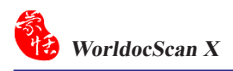

7. After WorldocScan X is installed, please proceed to install PDF IFilter. Please Click **[Next]** and follow the instructions to install PDF IFilter on your computer.

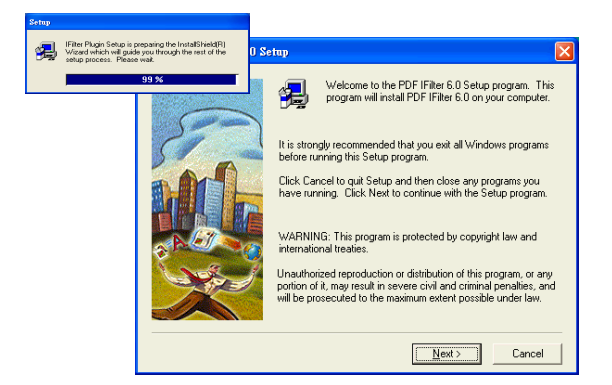

8. When the installation is completed, click **[Finish]** to exit.

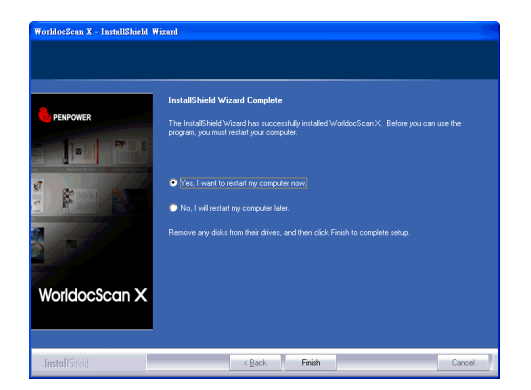

### **2.2 Launch WorldocScan X**

Run WorldocScan X from **[Start/All Programs/Penpower WorldocScan X/ WorldocScan X]** or click the **[WorldocScan X]** desktop icon  $\mathbb{R}$  to launch WorldocScan X.

#### 8 **Registration**

When you run WorldocScan X, you are prompted to register online. Click **[Register now]** to register right away. If you click **[Register later]**, you may go to **[About WorldocScan X]** and choose **[Register]** when you are ready to register. If you have registered, please click **[Registered]**, this reminder will not display next time you launch this application.

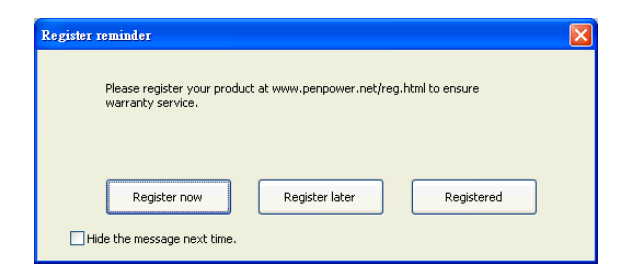

*Note: If you did not register yet, the Register reminder might appear every time you launch the software. Check the [Hide the message next time] option and then the Register reminder won't appear next time.* 

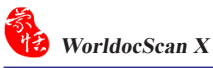

### **2.3 Load Images from Scanner**

1. Please turn on your scanner and connect it to your PC.

### **Note:** *You can see the info "Scanner Connected: WorldocScan Pro Scanner" in the Status Bar on the right bottom.*

2. To load documents images in the scanner, you can select [File/Import/ Load Scanned Images] or click  $\mathbb{R}$ . from the toolbar.

**Notes : Please refer to Chapter 4 for more detailed explanation.**

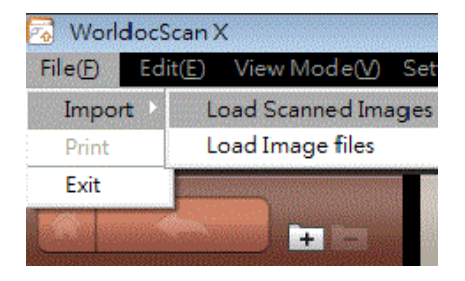

# **2.4 Online Help**

**WorldocScan X** provides excellent online help info:

1. Click **Help/User Manual** to find the user manual.

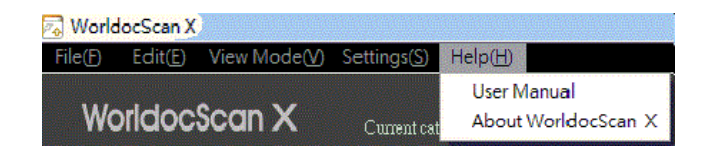

- 2. Click **About WorldocScan X**, you can go to Penpower Technology Ltd. official website at the left bottom to get more information.
- 3. Also you can send e-mail to our customer service contact by pressing **Feedback** at the right bottom. It will open your email software, copy and paste hardware information and email to us.

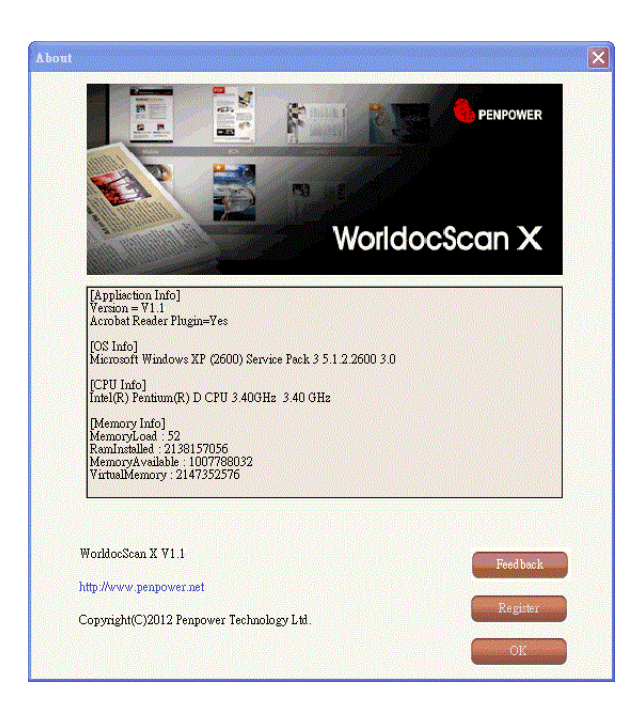

# **Chapter 3 Workspace**

With WorldocScan X, it is easy to organize and share your scans and then you can also perform image enhancement or PDF creation, and much more functions.

# **3.1 Workspace Overview**

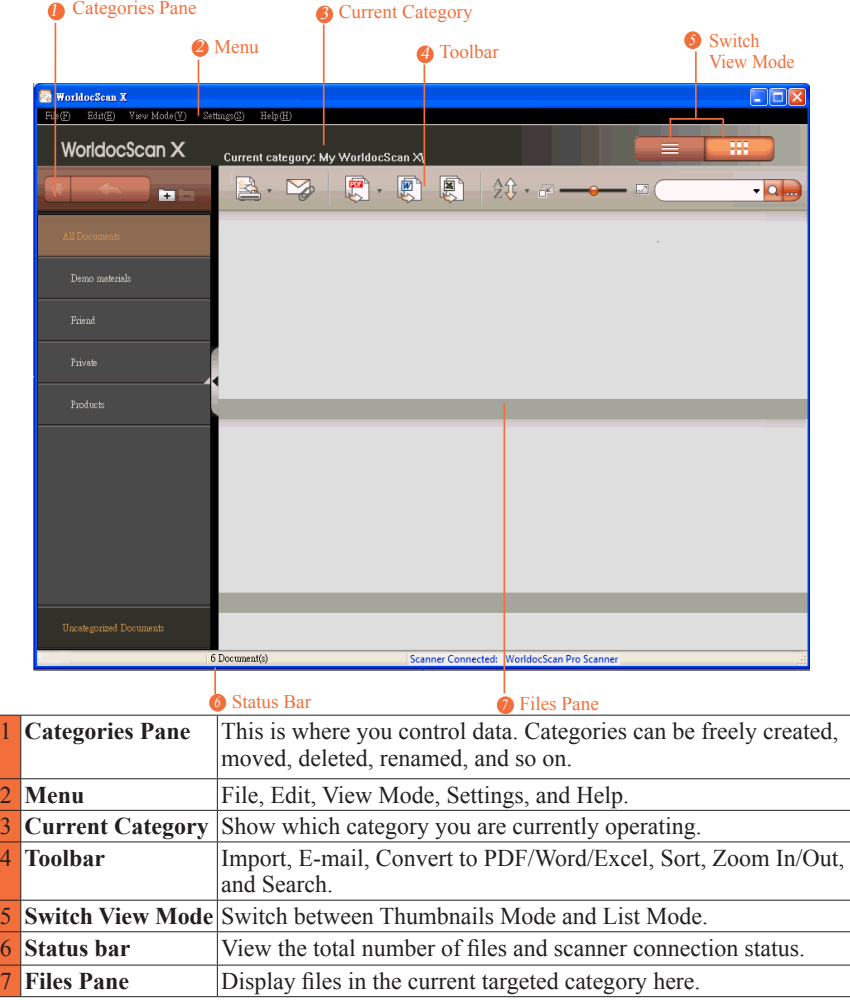

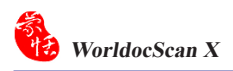

# **3.2 Categories Pane**

The Categories pane on the left side of the main screen provides controls over files and categories in a more organized way.

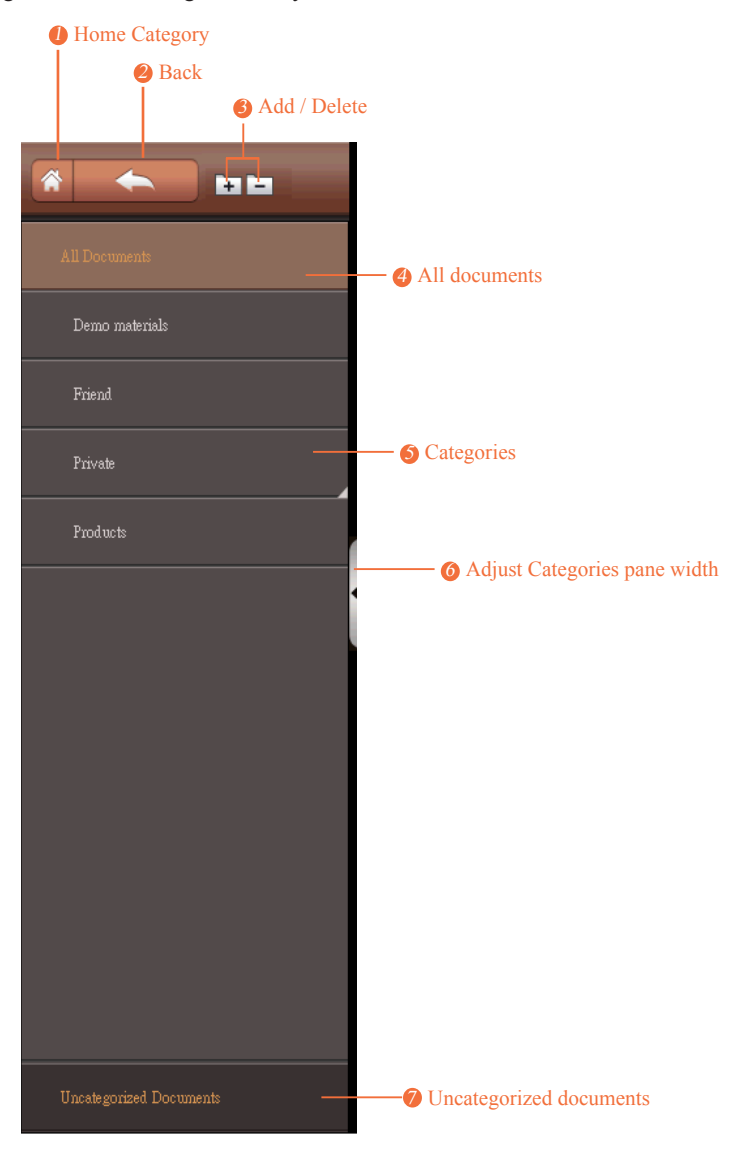

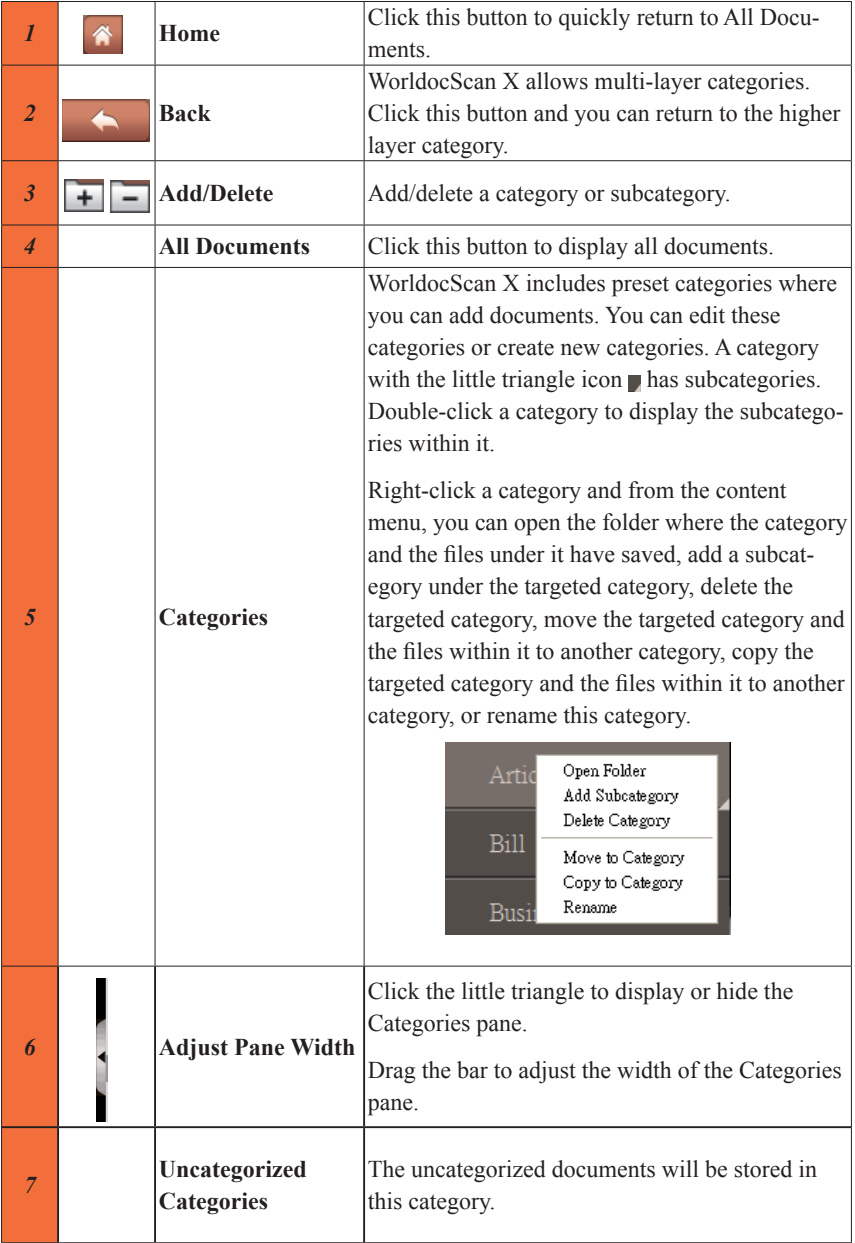

# **3.3 Files Pane**

There are two view modes: Thumbnails Mode **and List Mode** 

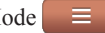

### 8 Thumbnails Mode

Thumbnails Mode  $\Box$  is the default view mode. It displays thumbnail representations of the first page of each document and provides easy identification of the files. You can adjust the size of the thumbnail icons. There are three kinds of thumbnails in the Files pane. PDF thumbnails appear with a  $\mathsf{PDF}$  icon. Image thumbnails appear with  $\alpha$  icon. Double-click a thumbnail to view this file. If you have set passwords to a scanned PDF file, the thumbnail preview will be locked as

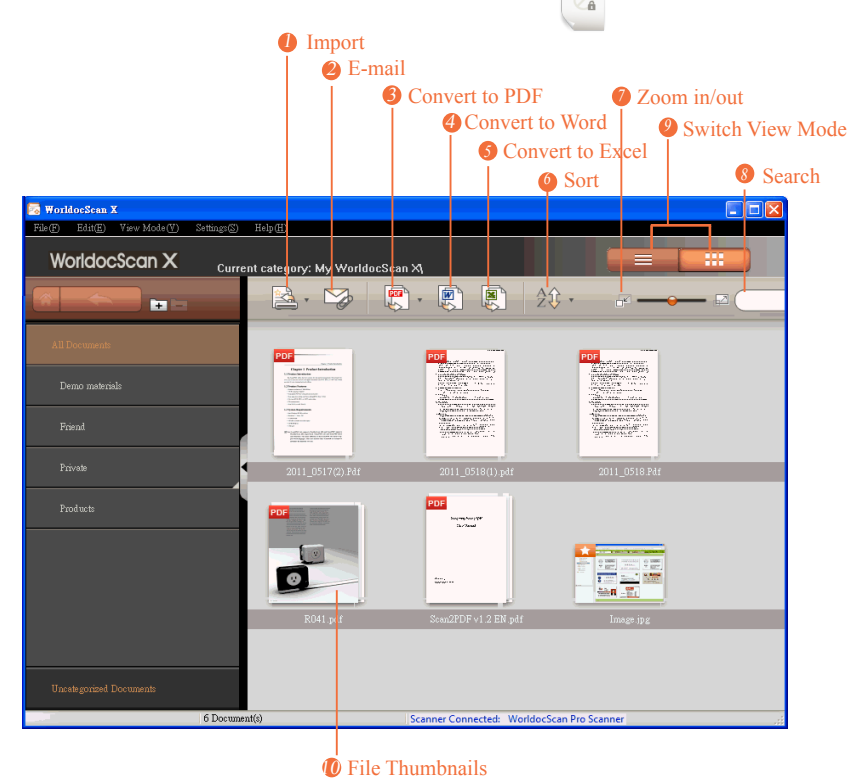

*Note: The file name will be abbreviated if it's too long. Put your pointer to the file name to display the complete name.* 

### 8 List Mode

In List Mode  $\equiv$ , your files appear in ordered rows containing information, such as file name, type, size, creation date, and status of searchability. Double-click an item to open it.

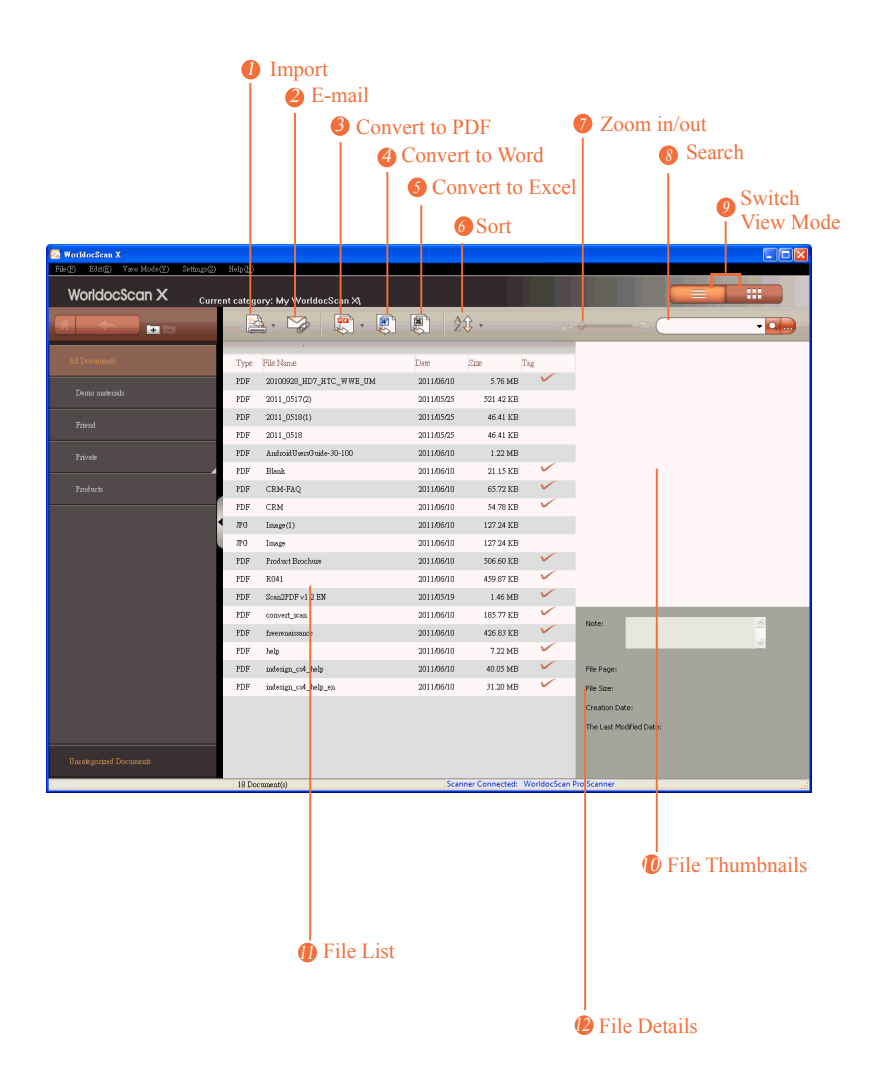

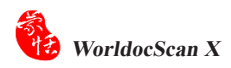

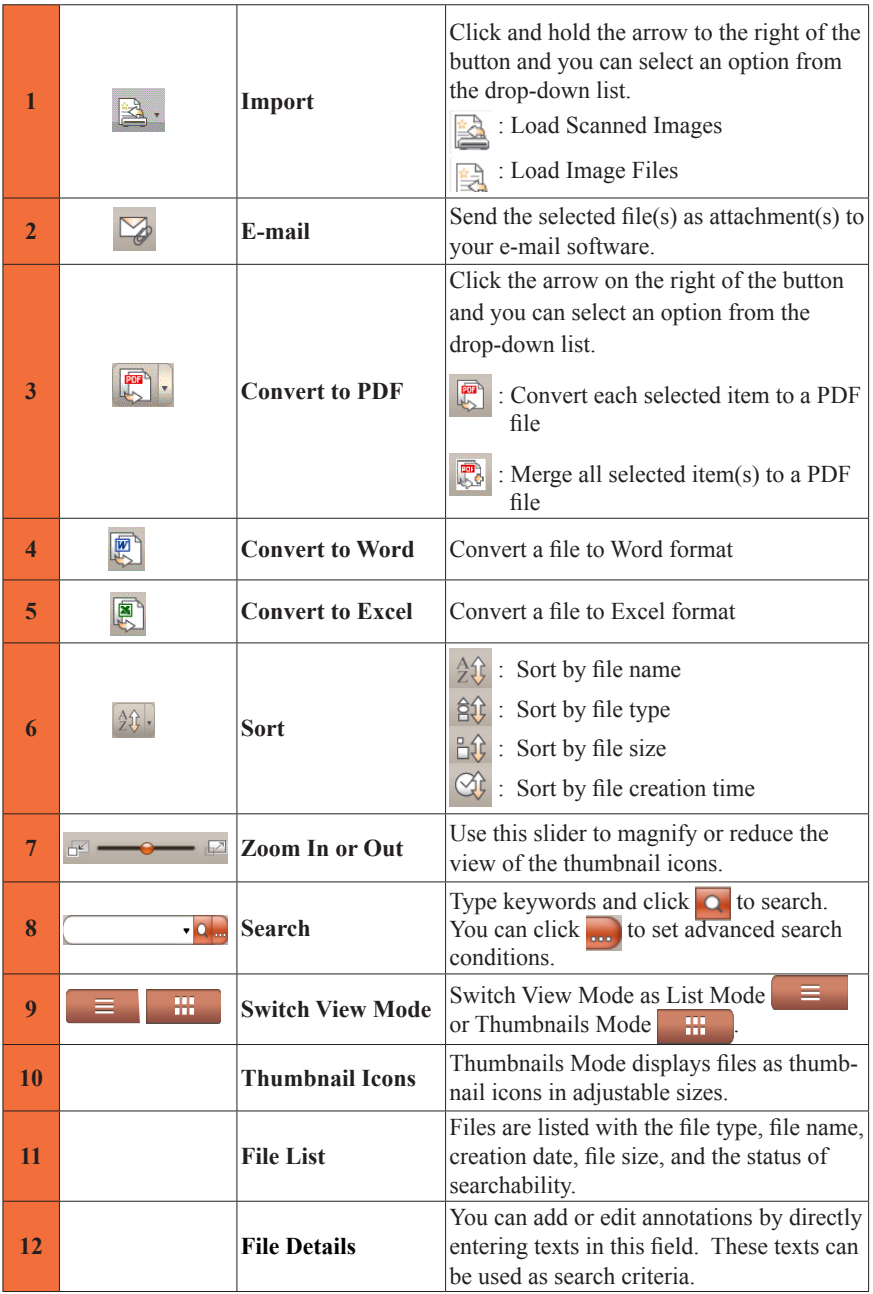

## **3.4 Menu**

There are five main menus, appearing at the top of the screen: **[File]**, **[Edit]**, **[View Mode]**, **[Setting**s**]**, and **[Help]**.

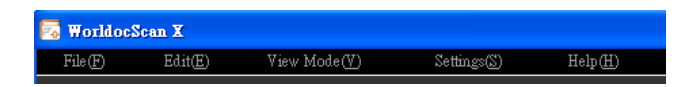

### $\odot$  File

Add files into WorldocScan X in two ways: Load Scanned Images and Load Image Files.

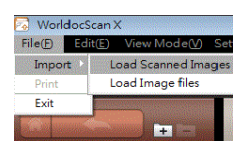

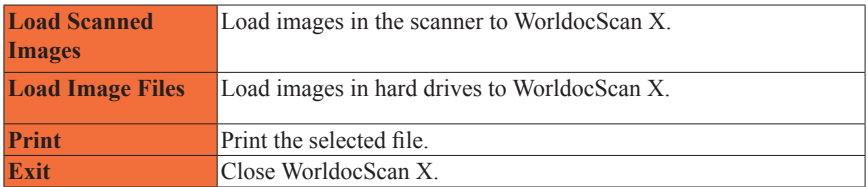

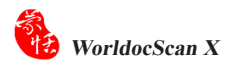

### ⊙ Edit

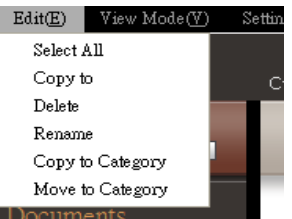

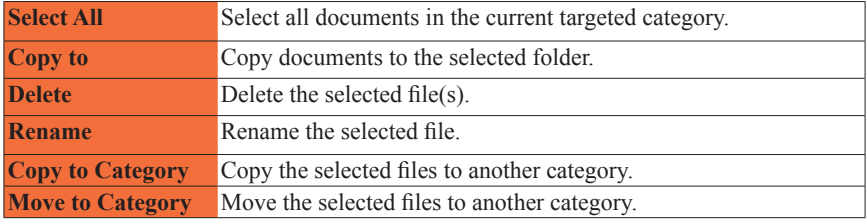

### ⊙ View Mode

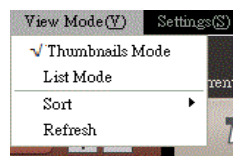

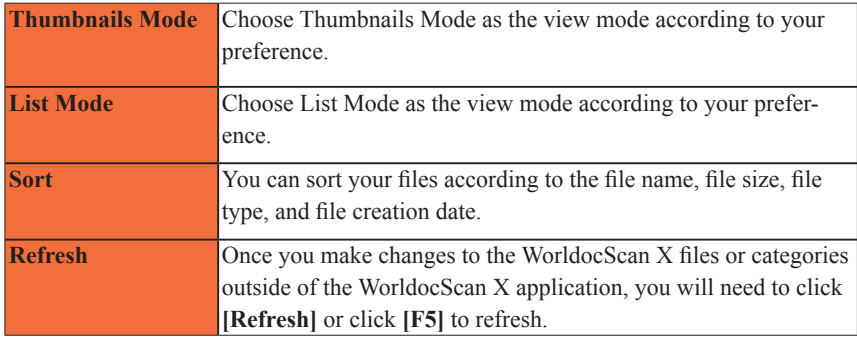

### $\odot$  Settings

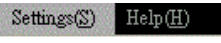

**User Settings** Change Storage Path

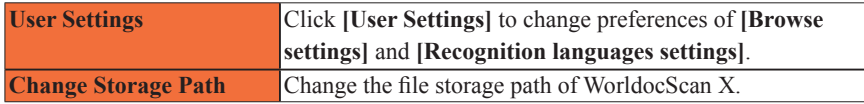

#### **User settings**

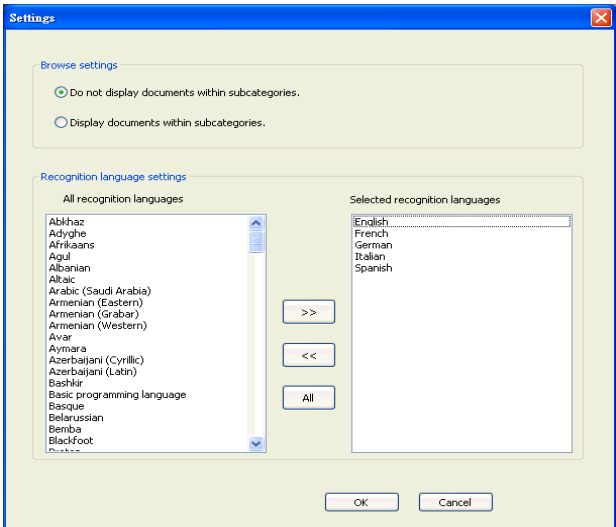

#### **Browse settings:**

Choose to display files within subcategories or not.

#### **Recognition languages settings**

WorldocScan X provides around 190 recognition languages. You can pick the languages you will frequently use from the **[All recognition languages]** column to **[Select recognition languages]** column. The settings here will apply to the language menu in the settings of the Convert to PDF, Word, and Excel.

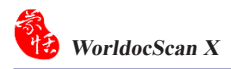

### **Storage Path Setting**

WorldocScan X uses the path **[My Documents\My WorldocScan X]** as the file storage path where all files and categories managed by WorldocScan X are located. The file storage path can be changed if necessary. For more instructions, please refer the **§5.8 Change Storage Path.** 

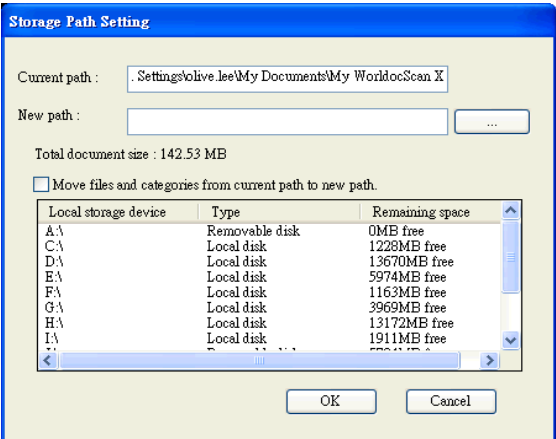

### $\odot$  Help

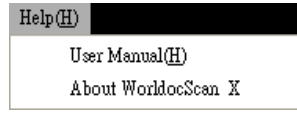

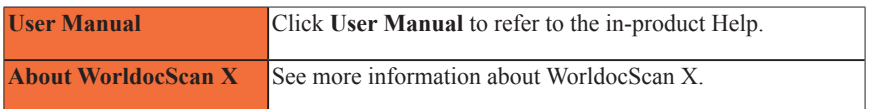

## **Chapter 4 Add Files to WorldocScan X**

You can view, edit, and manage files in WorldocScan X. There are two ways to add files into WorldocScan X.

- Scan pages, photos, business cards, and the like and then import them.
- Import JPEG, BMP, TIFF, TIF or PDF files.

### **4.1 Load Scanned Images**

Please follow the steps below to load scans from your WorldocScan Pro sanner.

**Step1.** select [File/Import/Load Scanned Images] or click **Figure** from the toolbar.

**Step2.** In **this** dialog box, you can sift which files you want to import.

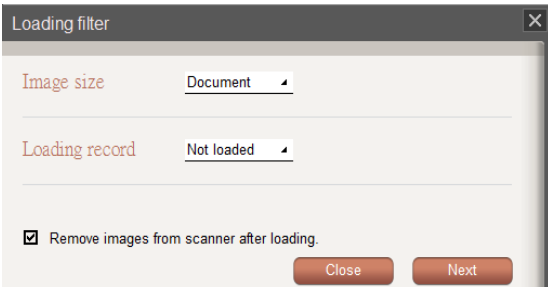

#### 8 **Image size**

"Document" means all files except business card.

"All" means all files including business card.

#### 8 **Loading record**

"Not Loaded" means those files which have never been imported to WorldocScan X.

"Loaded" means those files which have been imported to WorldocScan X.

"All" means all files including "Not Loaded" and "Loaded" files.

#### 8 **Remove images from scanner after loading**

Check this item to remove images from scanner after importing them.

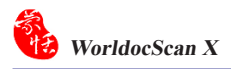

**Step3.** Click [**Next]** and wait util the importing is completed.

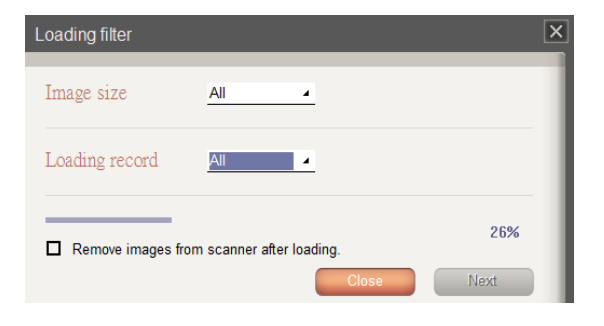

### **4.2 Load Image Files**

Directly import PDF, BMP, JPG, or TIFF file into WorldocScan X.

**Step1.** Go to the **[File]** menu and choose **[Import/Lad Image Files]**.

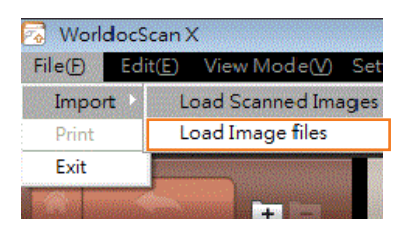

**Step2.** Choose the file that you wish to import into WorldocScan X. The files will be imported into WorldocScan X immediately. You can assign these files into any category, rename these files, or so on.

# **Chapter 5 View and Manage Files**

 WorldocScan X offers the best solution for document management. Not just convert documents or files into searchable PDF documents, but also allow smart keyword search through which you can find documents using keywords.

### **5.1 Convert Each File to PDF Format**

- 1. Tap one or more files and then click  $\left| \cdot \right|$  in the toolbar.
- 2**.** In this dialog box, you can set the properties of PDF file(s).

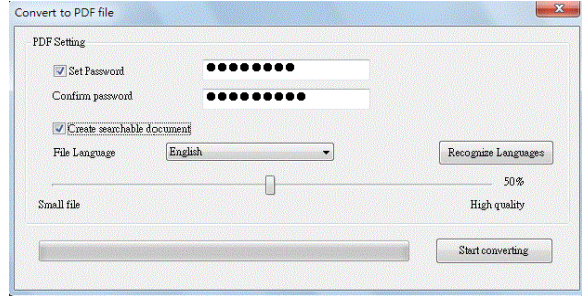

#### 8 **Set Password**

Check this item and then input your own password. The PDF file will not be opened without the correct password.

### *Tips: You can remove the password of a protected PDF file by unchecking this item in Convert to PDF File feature.*

#### 8 **Create searchable document**

You shuould select a recognition language while checking this option. Then you can find those PDF files with this option by using smart keywords search function of WorldocScan X. Please refer to Chapter 6.1.2 for more detailed explanation about search function.

*Tips: To add more recognition languages, please run [Settings/User Settings].*

#### 8 **Quality**

To adjust the PDF document quality by moving the sliding bar.

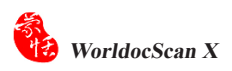

3. Click [**Start Converting]**.

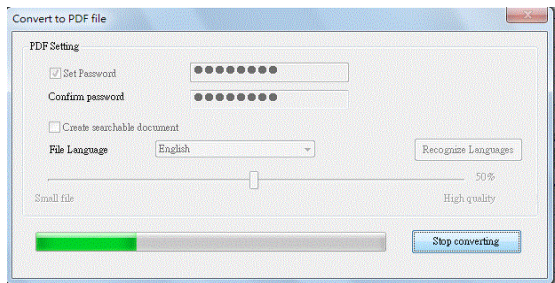

4**.** After the conversion is completed, you can check the conversion details and then click [**Close]**.

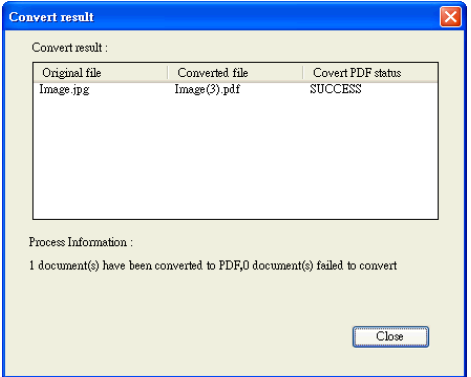

# **5.2 Merge Files to A PDF File**

- 1. Tap one or more files and then click  $\overline{\mathbb{R}}$  in the toolbar.
- 2. In the dialog screen, you can set the properties of PDF file.

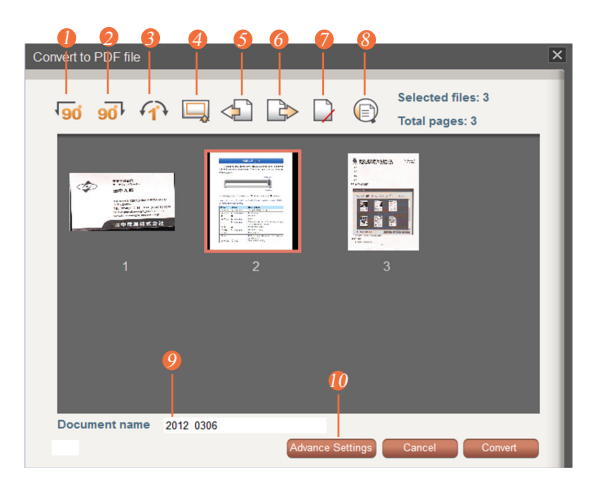

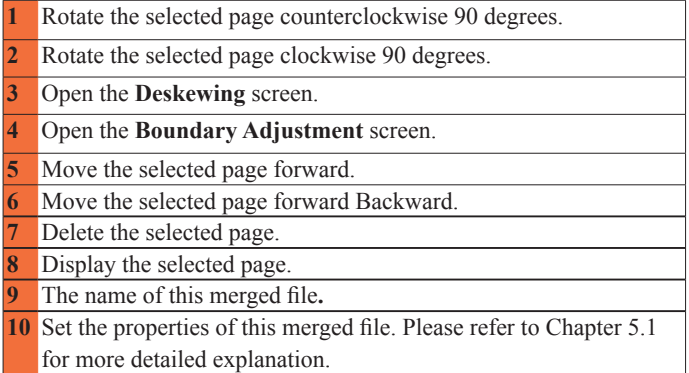

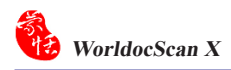

### 8 **Deskewing**

You can deskew the picture at here. The base unit is one degree. You can also input a digital number from -179 to 180. Click **OK** to confirm your modification.

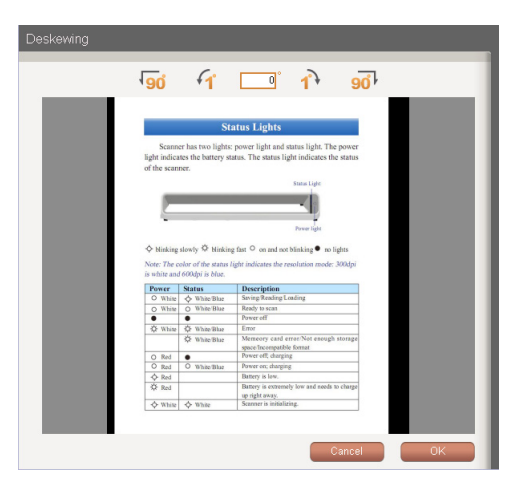

#### 8 **Boundary Adjustment**

You can crop the image manually with this feature.

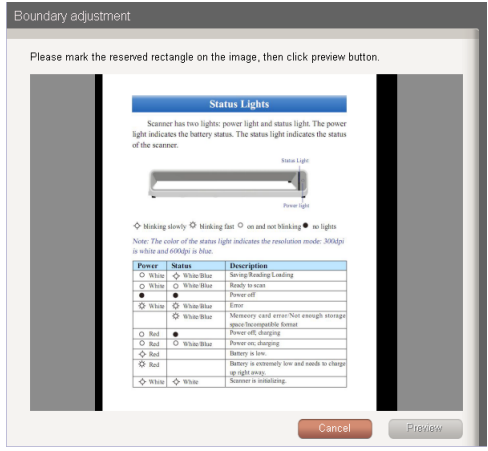

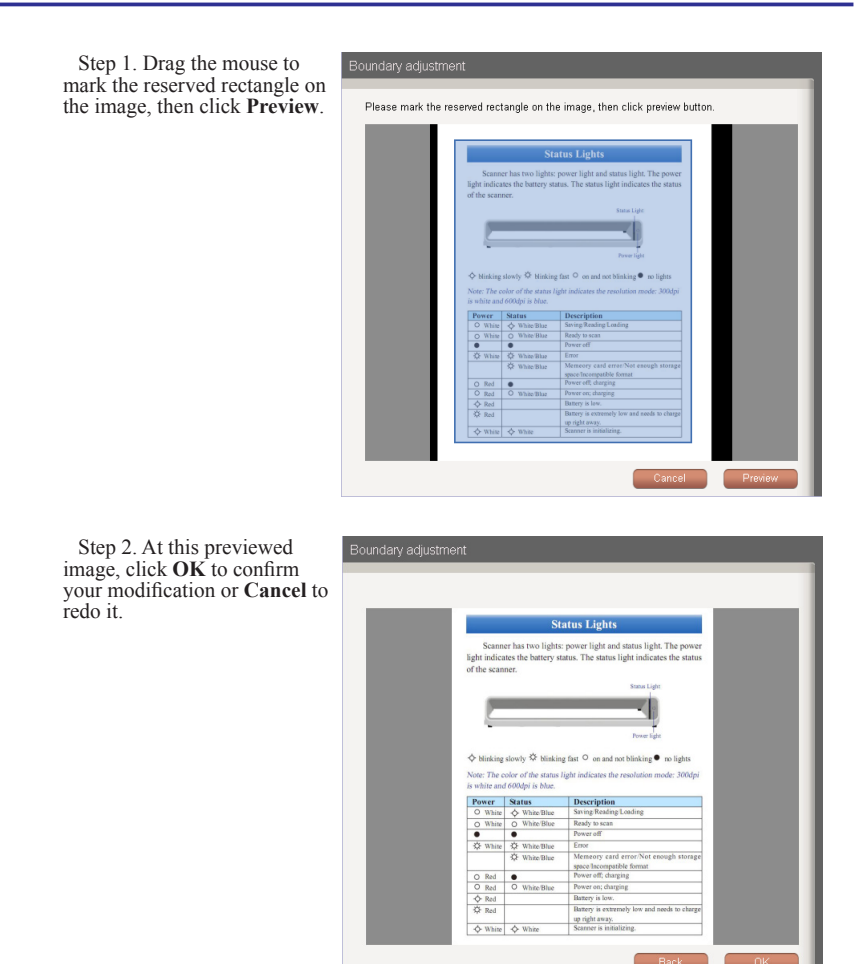

3. Click [**Convert]** in the right button.

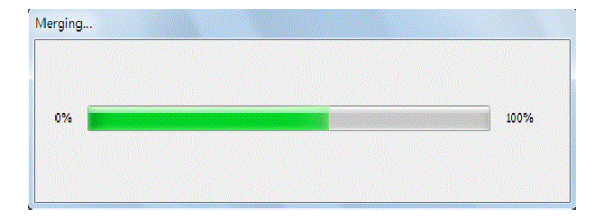

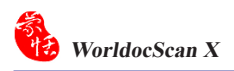

# **5.3 Convert to Word\Excel Files**

1.Right-click a file and select [Convert to Word File] or [Convert to Excel File] in the menu. You can also click the  $\[\n\mathbb{R}\]$  (Convert to Word) button or  $\[\n\mathbb{S}\]$  (Convert to Excel) button on the toolbar. Take Covert to Word File for example.

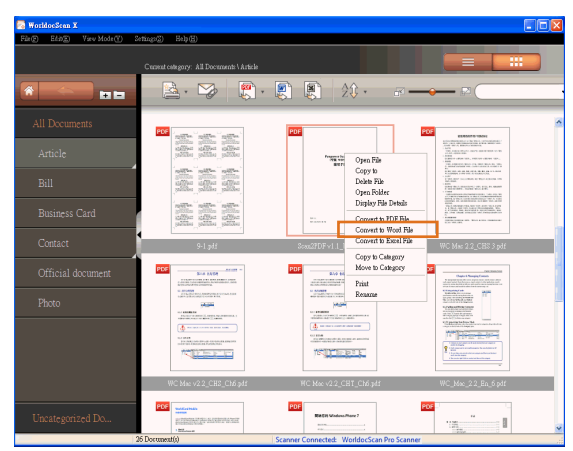

2. Select the file storage location for the file that you are converting.

#### *Tips:*

- *1. You can select the recognition language of the document from the langauge menu.*
- **2. Check the [Open Document After] option if you want to open the fle immediately after conversion.**
- 3. After the conversion is completed, if the [Open Document After] option is checked, you can view and edit your converted file immediately.

### **5.4 View Files**

To view a file in the WorldocScan X application, please:

- **1.** Select a file in the Files pane.
- **2.** Double-click this file or right-click on it and select [**Open File]** to open this file.
- **3.** You can click the print button  $\Box$  in the toolbar to print out this file.

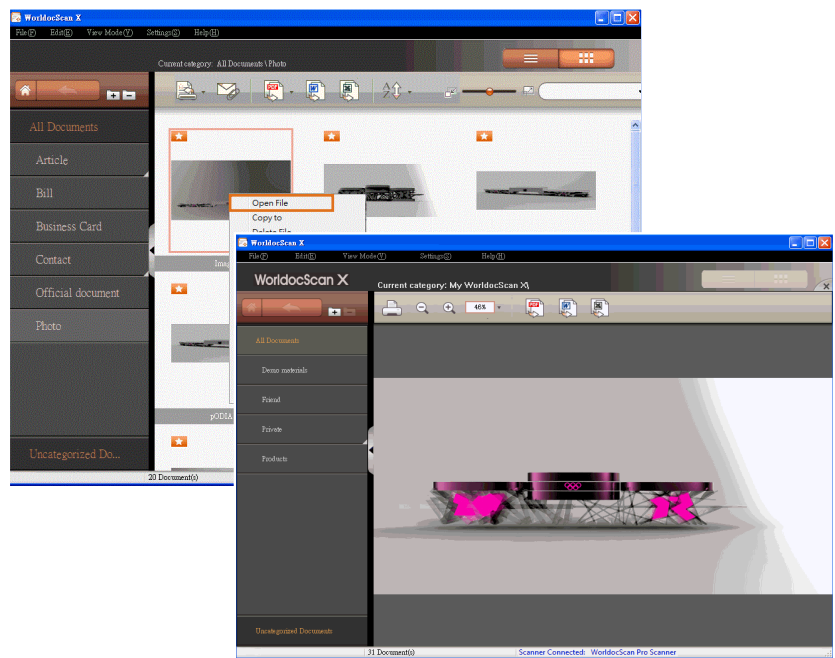

*Note: If you are using Adobe Reader X, the toolbar is hidden by default. If you want to show the toolbar, please right-click the document and then choose Page Display Preferences from the context menu. In the left-hand column of the Preferences dialog, please select Documents. Then deselect Allow documents to hide the menu bar, tool bars, and window controls. You can hide the toolbar by enabling this option.* 

**4.** If you want to close the PDF reader or the image viewer, please click  $\mathbf{x}$ .

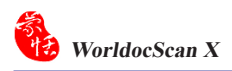

# **5.5 Delete Files**

**1.** Select the files that you want to delete.

*Tip: To delete all files in the target category, please right-click an empty area in the browse window and choose [Select All] from the context menu or go to the [Edit] menu and choose [Select All].* 

**2.** Right click this file and select [**Delete File]**, or select **[Edit\Delete]** to delete the selected files.

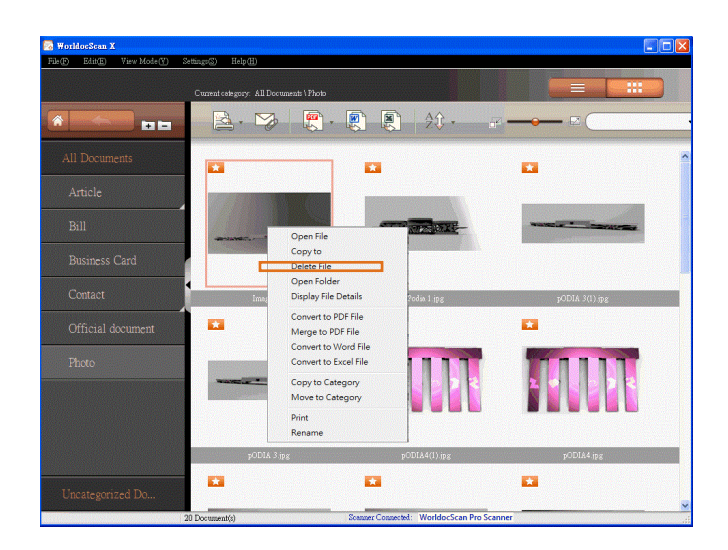

 *Tip: If you delete categories or files outside of WorldocScan X, when you return to WorldocScan X, please press the F5 key or click [View Mode\Refresh]. You will see the deletion in WorldocScan X.* 

# **5.6 View File Details**

- **1.** Right-click a file.
- **2.** Select [**Display File Details]** in the menu.
- **3.** You can view additional file information, including note annotations, file size, file page, creation date, and so on.

*Tip: You can edit the note annotations by directly typing your note in this field.* 

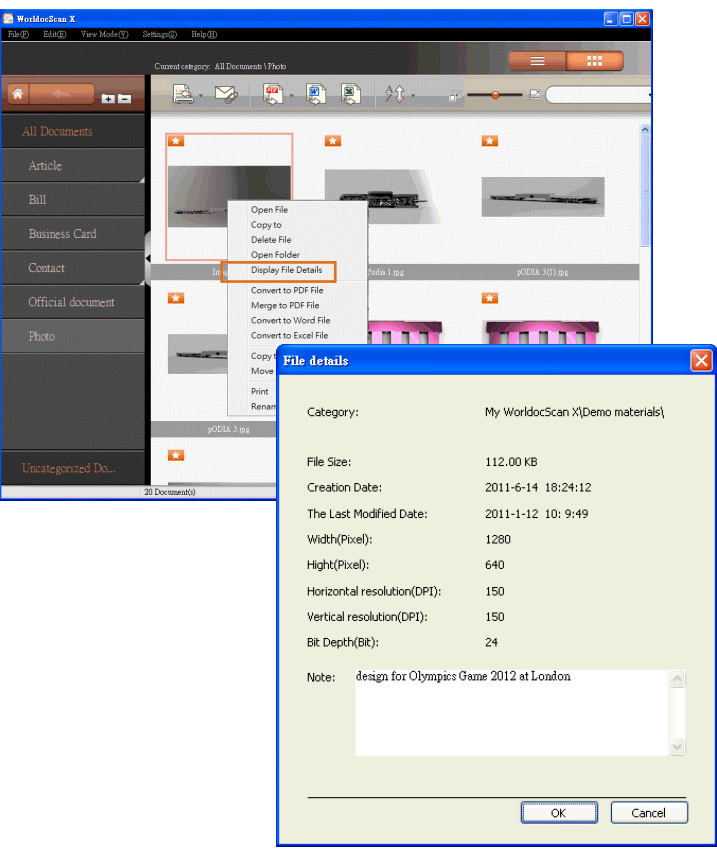

# **5.7 Copy or Move to Category**

You can use the Categories pane to move or copy the current category and all files under it to another category.

1. Right-click a category and select [**Move to Category]** or [**Copy to Category]**.

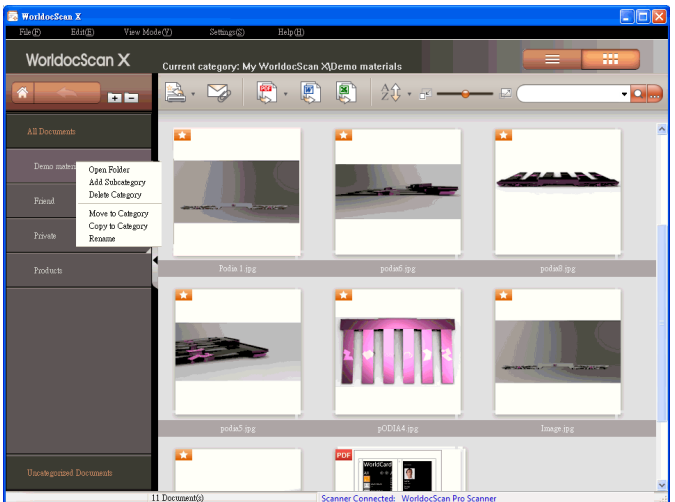

2. For destination, choose where you want to copy or move the files. Click [**OK]**.

Once the copying or moving process is completed, you will see all the files under the source category are moved or copied to the destination category.

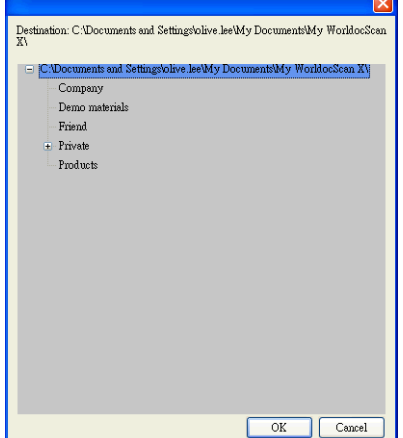

# **5.8 Change Storage Path**

WorldocScan X installs a **[My WorldocScan X]** folder under the path [**C:\Documents and Settings\My Documents]**. WorldocScan X stores files into this folder by default. The file storage path can be changed if necessary.

1. Choose **[Settings\Change Storage Path]**.

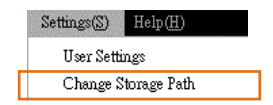

2. That will bring up a **[Storage Path Setting]** dialog box. The current file storage path is listed above.

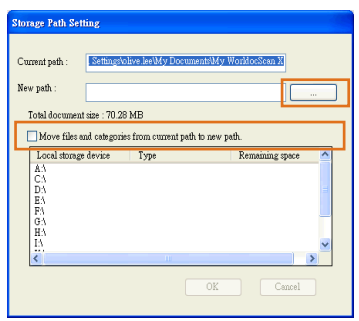

- 3. Click  $\begin{bmatrix} \ldots \\ \ldots \end{bmatrix}$  to select a new path. The new path is listed for you confirm.
- 4. If you also want to move all current categories and files to the new path, please check the **[Move files and folders from current path to new path]** option.
- 5. Then click **[OK]** to update the modification. If you don't want to change the path, simply click [**Cancel]**.

*Tip: To test the modification, try scanning or importing a new document to WorldocScan X to ensure the new document does go into the new storage path.* 

# **Chapter 6 Other Accessible Features**

## **6.1 Search for Files**

Choose one of the following ways to find files quickly:

- Sorting
- Keyword Search

### **6.1.1 Sorting**

Click the Sort  $\mathcal{D}$ . button on the toolbar to sort the files so that you can quick identify the files you want. There are four sorting criteria.

<sup>4</sup> **h**: Sort by file name : Sort by file type  $\exists \mathbf{\hat{i}}$ : Sort by file size  $\circled{C}$ : Sort by file creation time

### **6.1.2 Keyword Search**

WorldocScan X provides the keyword search  $\bigcirc$  function to search file name and the note field in your files. Moreover, for searchable PDF files, WorldCard X can perform full-text search. For how to convert files into the searchable PDF format, please refer to Section 5.1.

1. Input keywords in the search field . **Q** ...

2. You can additionally set the search date conditions by clicking  $\cdots$ 

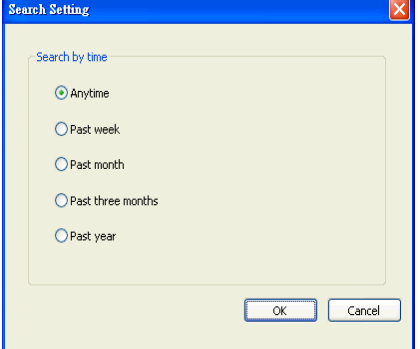

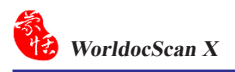

- 3. Click the **[Search]** button .
- 4. The search results will be displayed in the **[Search Result]** category. Click to close the **[Search Result]**category.

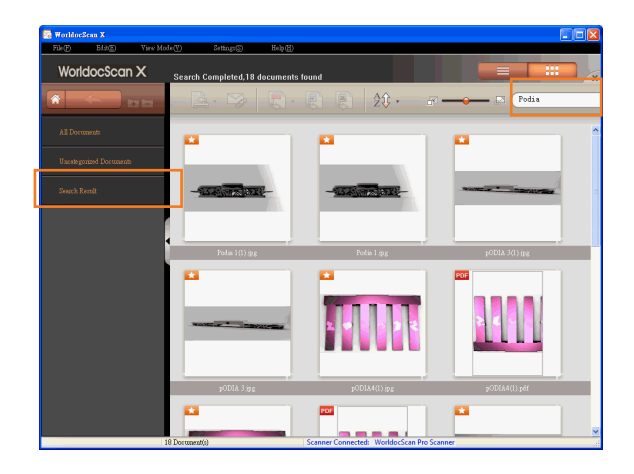

# **6.2 Email Files**

Please follow the instructions below to insert selected documents or pictures in an email message as attachments.

*Note: An Internet connection and <sup>a</sup> supported email software program are required.*

- 1. In the document area, select the documents or images.
- 2. Click the email button  $\Box$  in the toolbar.
- 3. Your email programs opens and the selected files are attached to an email message.
- 4. Use your email program to complete and send the email.

# **6.3 Print Files**

Please follow the instructions below to send the selected document to a printer.

- 1. In the document area, select the document that you want to print out.
- 2. Click the print button  $\begin{array}{|c|c|c|}\n\hline\n\end{array}$  in the toolbar or right-click this document and select **[Print]** from the menu.
- 3. This document will be printed on the default printer.

*Note: You can only print one document at one time.*

### **Appendix: Recognition Languages**

**Abkhaz Adyghe Afrikaans Agul Albanian Altaic Armenian (Eastern) Armenian (Grabar) Armenian (Western) Avar Aymara Azerbaijani (Cyrillic) Azerbaijani (Latin) Bashkir Basic programming language Basque Belarussian Bemba Blackfoot Breton Bugotu Bulgarian Buryat C/C++ programming language Catalan Chamorro Chechen Simple chemical formulas Chukcha Chuvash For MICR CMC-7 text type Cobol programming language Corsican Crimean Tatar Croatian Crow Czech Danish**

**Dargwa Numbers Dungan Dutch (Netherlands) Dutch (Belgium) For MICR (E-13B) text type English Eskimo (Cyrillic) Eskimo (Latin) Esperanto Estonian Even Evenki Faeroese Fijian Finnish Fortran programming language French Frisian Friulian Scottish Gaelic Gagauz Galician Ganda German German (Luxembourg) German (new spelling) Greek Guarani Hani Hausa Hawaiian Hungarian Icelandic Ido Indonesian Ingush Interlingua Irish**

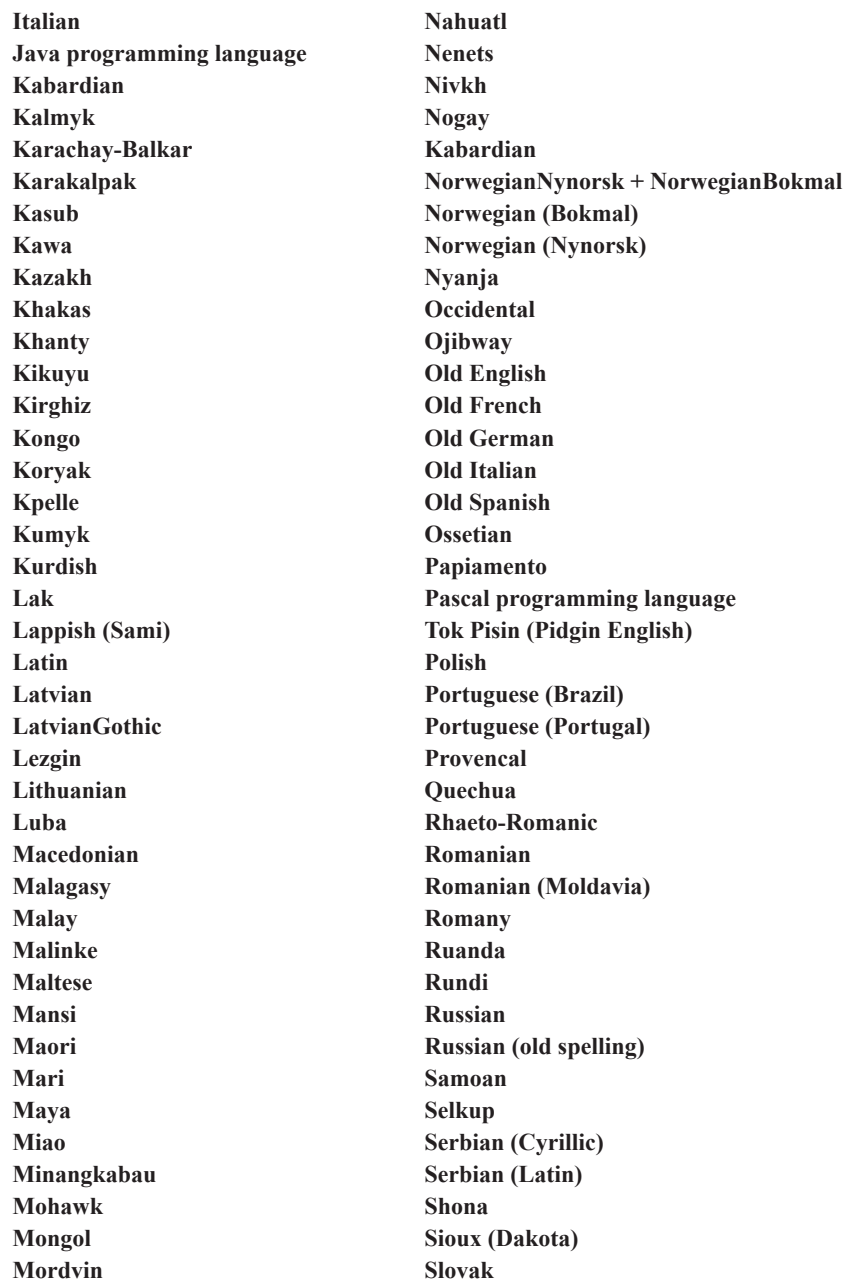

**Slovenian Somali Sorbian Sotho Spanish Sunda Swahili Swazi Swedish Tabassaran Tagalog Tahitian Tajik Tatar Tinpo (Jingpo) Tongan Tswana Tun Turkish Turkmen Tuvinian Udmurt Uighur (Cyrillic) Uighur (Latin) Ukrainian Uzbek (Cyrillic) Uzbek (Latin) Visayan (Cebuano) Welsh Wolof Xhosa Yakut Zapotec Zulu**

# **Penpower WorldocScan X**

# **User Manual**

Manufacturer: Penpower Technology Ltd.

Version: v1.1 for WDS Pro Release: March, 2012